# **Covert Series Camera Hardware Manual**

Q13, Q111 Q13-K1, Q111-K1

**2016/06/16**

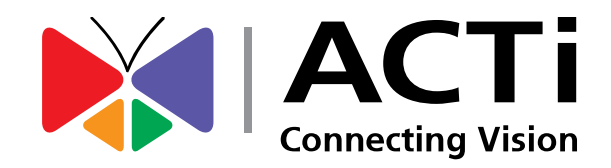

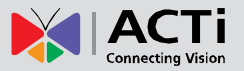

## Table of Contents

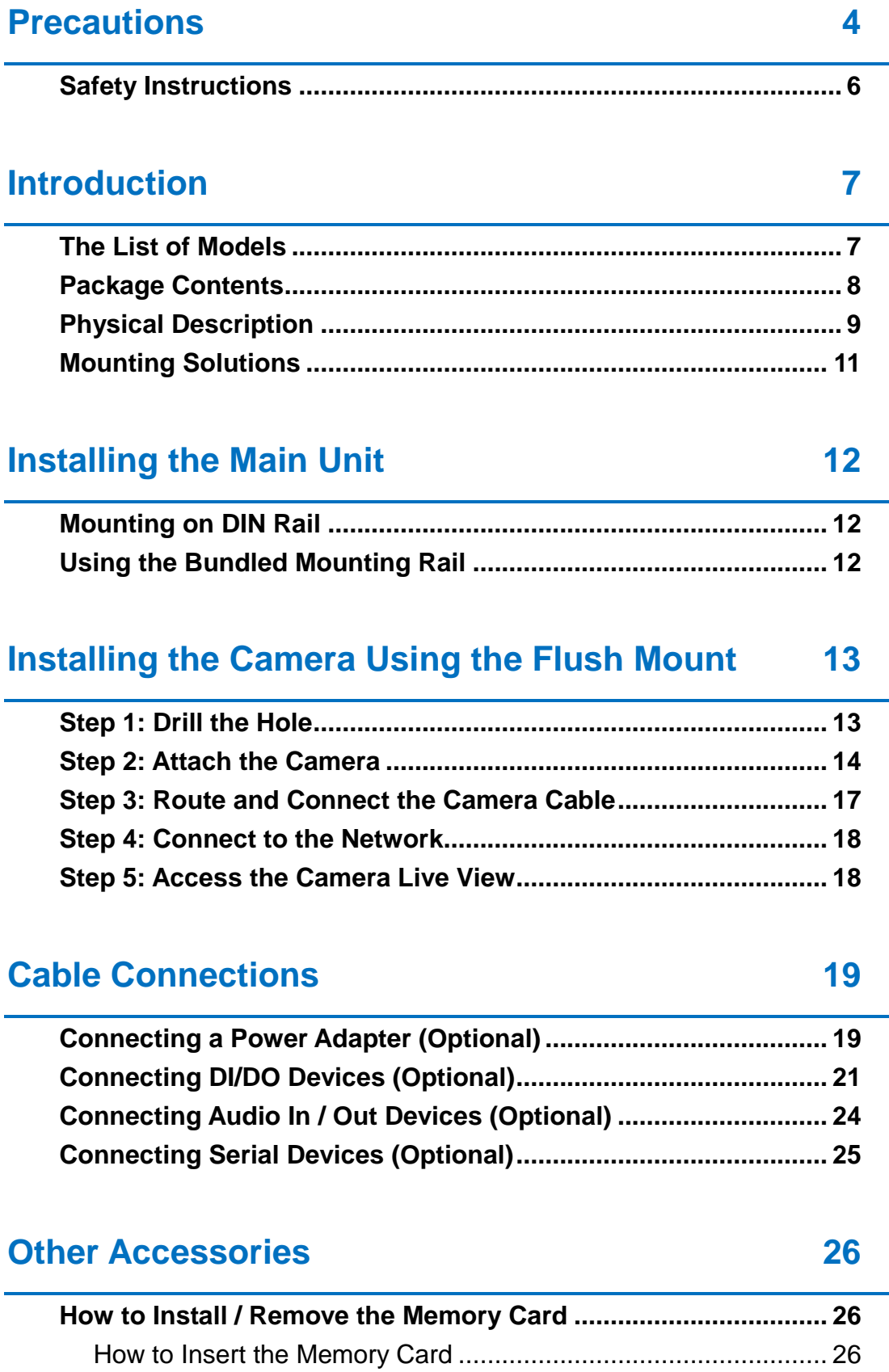

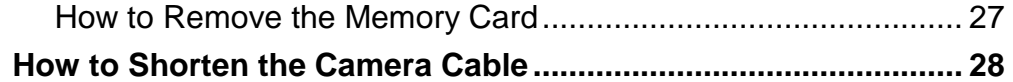

### **[Accessing the Camera](#page-30-0) 31**

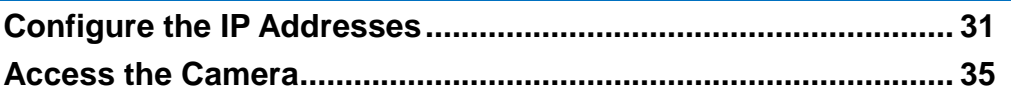

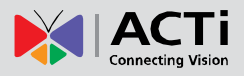

## <span id="page-3-0"></span>**Precautions**

#### **Read these instructions**

Read all the safety and operating instructions before using this product.

#### **Heed all warnings**

Adhere to all the warnings on the product and in the instruction manual. Failure to follow the safety instructions given may directly endanger people, cause damage to the system or to other equipment.

#### **Servicing**

Do not attempt to service this product yourself as opening or removing covers may expose you to dangerous voltage or other hazards. Refer all servicing to qualified service personnel.

#### **Trademarks**

ACTi and ACTi logo are registered trademarks of ACTi Corporation. All other names and products used in this manual are registered trademarks of their respective companies.

#### **Liability**

Every reasonable care has been taken during the writing of this manual. Please inform your local office if you find any inaccuracies or omissions. ACTi will not be held responsible for any typographical or technical errors and reserves the right to make changes to the product and manuals without prior notice.

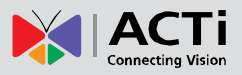

#### **Federal Communications Commission Statement**

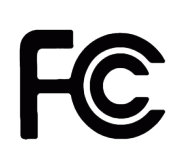

This equipment has been tested and found to comply with the limits for a class B digital device, pursuant to Part 15 of the FCC Rules. These limits are designed to provide reasonable protection against harmful interference in a

residential installation. This equipment generates, uses, and can radiate radio frequency energy and, if not installed and used in accordance with the instructions, may cause harmful interference to radio communications. However, there is no guarantee that interference will not occur in a particular installation. If this equipment does cause harmful interference to radio or television reception, which can be determined by turning the equipment off and on, the user is encouraged to try to correct the interference by one or more of the following measures:

- Reorient or relocate the receiving antenna.
- Increase the separation between the equipment and receiver.
- Connect the equipment into an outlet on a circuit different from that to which the receiver is connected.
- Consult the dealer or an experienced radio/TV technician for help.

**Warning:** Changes or modifications to the equipment that are not expressly approved by the responsible party for compliance could void the user's authority to operate the equipment.

#### **European Community Compliance Statement**

This product has been tested and found to comply with the limits for Class B Information Technology Equipment according to European Standard EN 55022 and EN 55024. In a domestic environment, this product may cause radio interference in which cause the user may be required to take adequate measures.

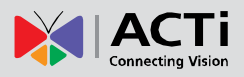

### <span id="page-5-0"></span>**Safety Instructions**

#### **Cleaning**

Disconnect this product from the power supply before cleaning.

#### **Accessories and Repair Parts**

Use only the accessories and repair parts recommended by the manufacturer. Using other attachments not recommended by the manufacturer may cause hazards.

#### **Installation**

Do not use the device near water, for example, in a web basement or near a swimming pool and the likes. Install the device (such as PoE injector, alarm, etc.) that will be used with the camera in a dry place protected from weather.

#### **Servicing**

Do not attempt to service this product yourself. Refer all servicing to qualified service personnel.

#### **Damage Requiring service**

Disconnect this product from the power supply immediately and refer servicing to qualified service personnel under the following conditions.

- 1) When the power-supply cord or plug is damaged
- 2) If liquid has been spilled, or objects have fallen into the product.
- 3) If the inner parts of product have been directly exposed to rain or water.
- 4) If the product does not operate normally even by following the operating instructions in this manual. Adjust only those controls that are covered by the instruction manual, as improper adjustment of other controls may result in damage, and will often require extensive work by a qualified technician to restore the product to its normal operation.

#### **Safety Check**

Upon completion of any service or repairs to this product, ask the service technician to perform safety checks to determine if the product is in proper operating condition.

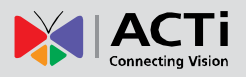

## <span id="page-6-0"></span>**Introduction**

### <span id="page-6-1"></span>**The List of Models**

This hardware manual contains the following models:

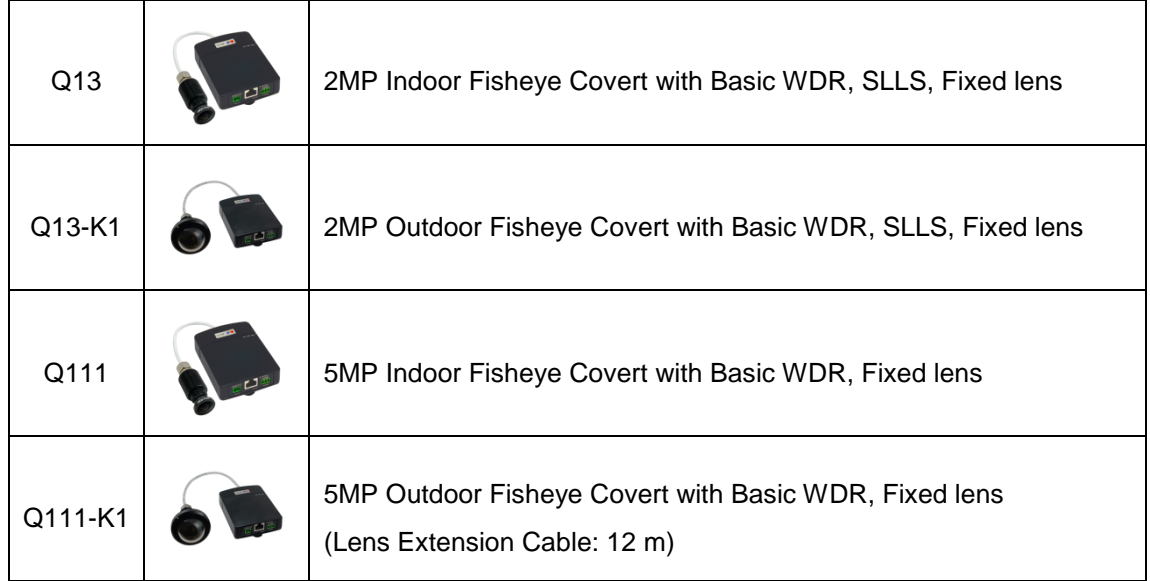

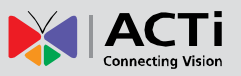

### <span id="page-7-0"></span>**Package Contents**

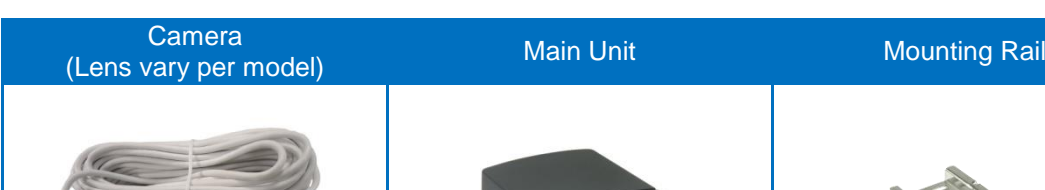

Check if the camera package comes with the following items.

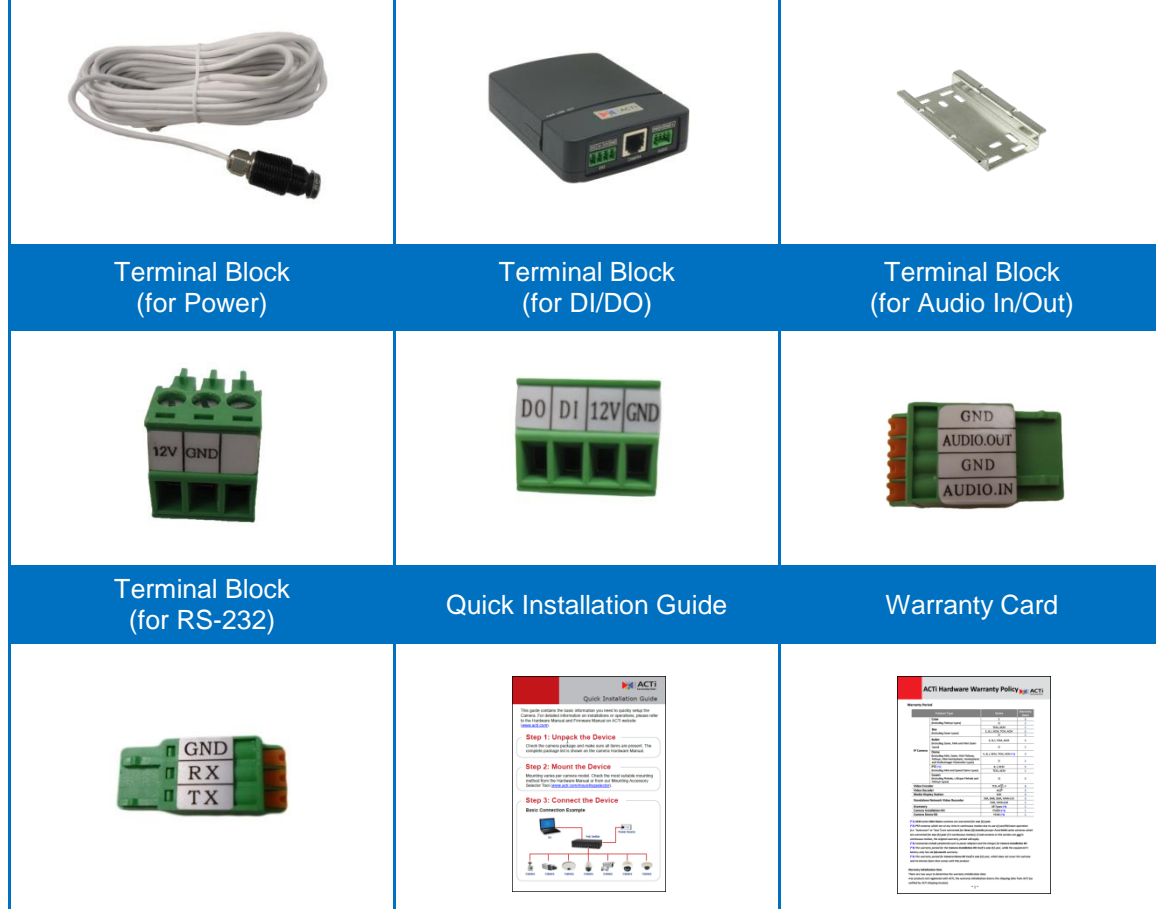

#### **Mounting Accessories**

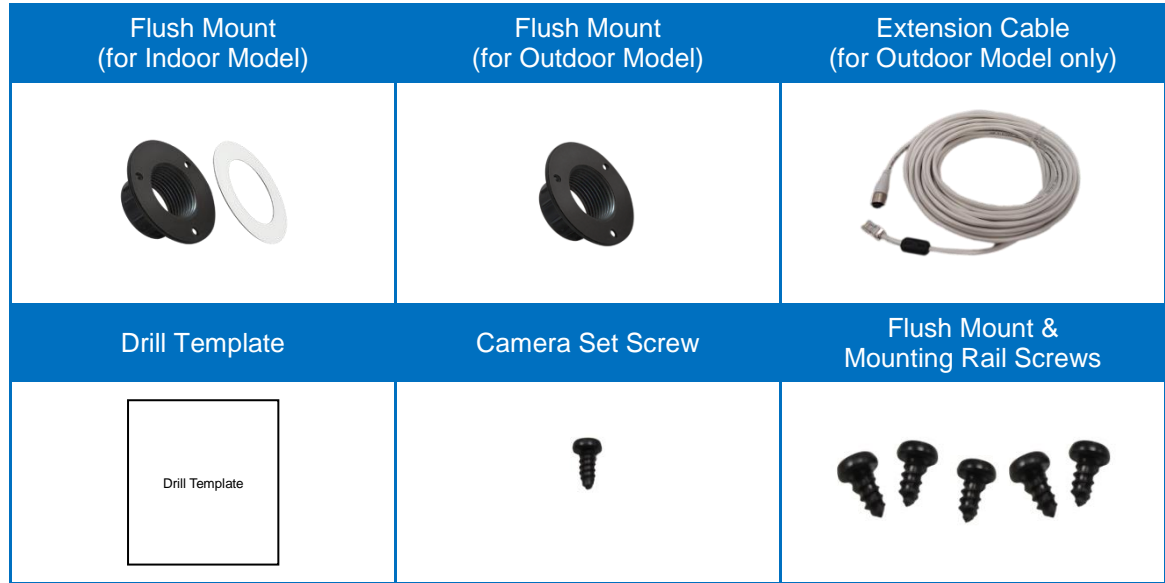

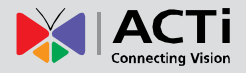

## <span id="page-8-0"></span>**Physical Description**

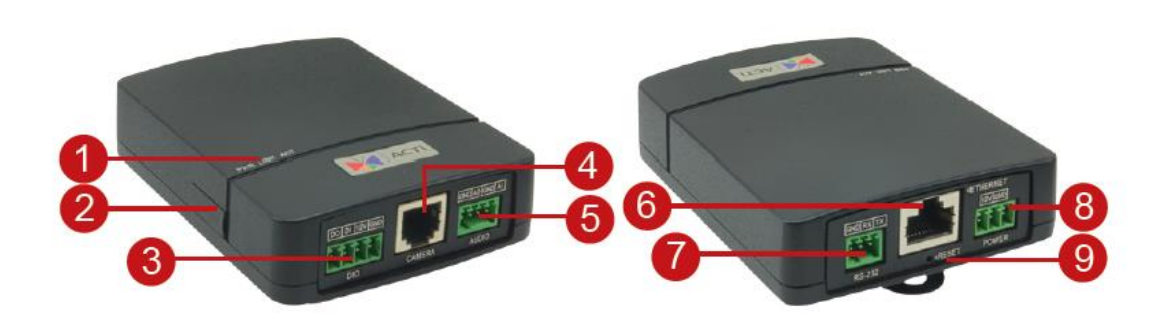

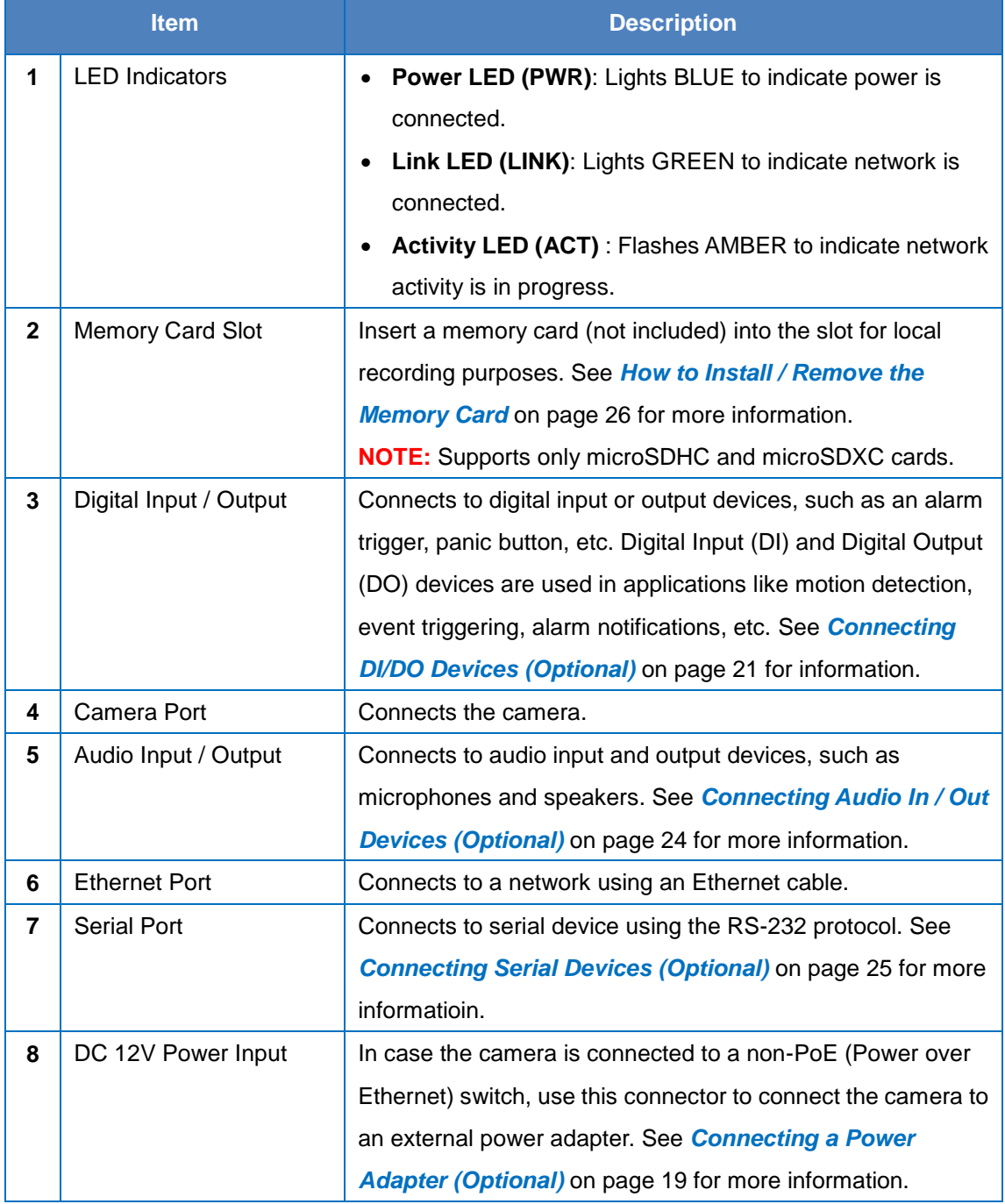

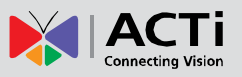

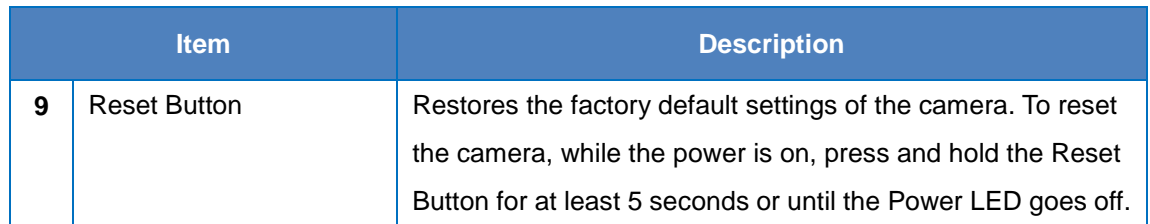

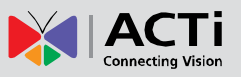

### <span id="page-10-0"></span>**Mounting Solutions**

There are several mounting options that you can use to install the camera. Select the most suitable solution for your installation environment.

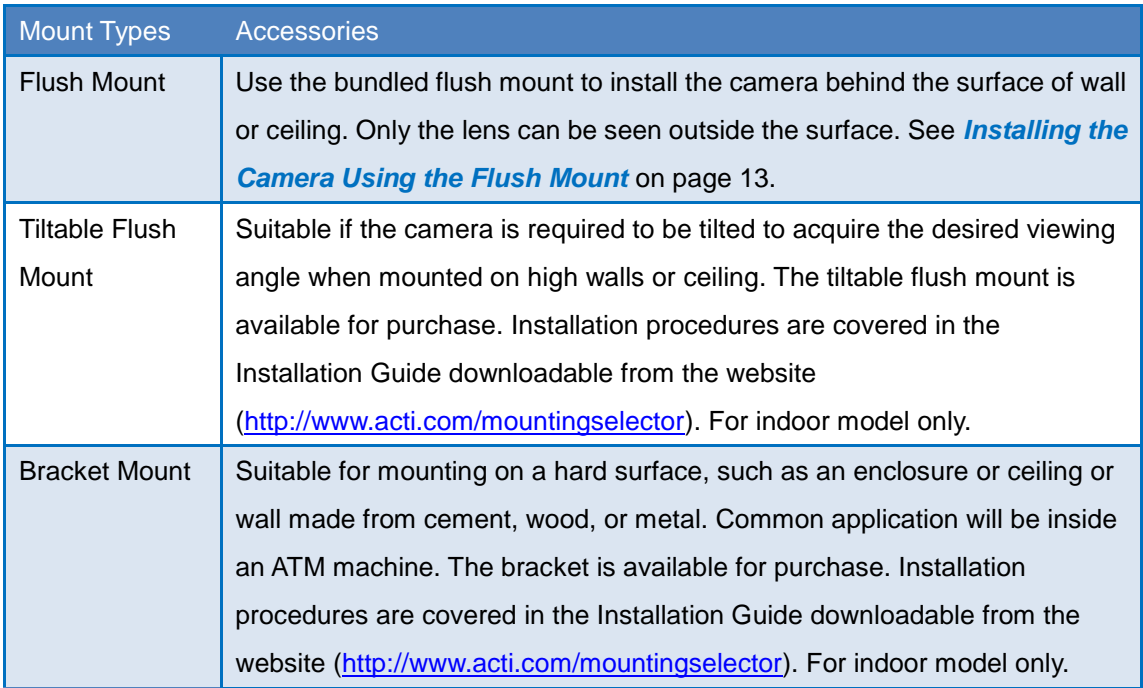

#### **NOTE:**

 For more information about the mounting solutions and accessories, please check the *[Mounting Accessory Selector](http://www.acti.com/mountingselector)* in our website [\(http://www.acti.com/mountingselector\)](http://www.acti.com/mountingselector).

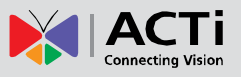

## <span id="page-11-0"></span>**Installing the Main Unit**

The main unit can be directly mounted on a DIN rail or use the bundled mounting rail for flexible installations. Before installation, determine the location to mount the camera and the main unit. Consider that the camera cable is 12 meters long. The main unit can be installed apart from where the camera is mounted, like in a secured area or separate room.

### <span id="page-11-1"></span>**Mounting on DIN Rail**

- 1. Attach the lower end of the main unit to the DIN rail.
- 2. Slightly push up the main unit and snap the upper end into place.

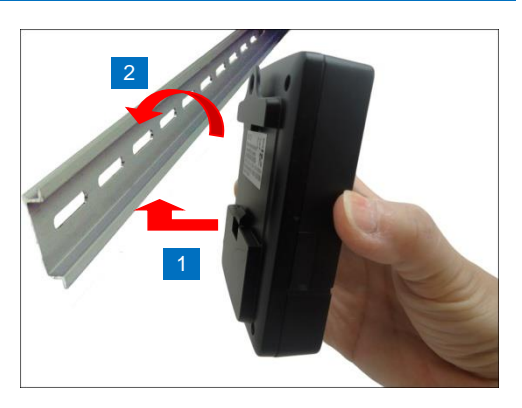

### <span id="page-11-2"></span>**Using the Bundled Mounting Rail**

1. Install the mounting rail on the surface using the two (2) screws.

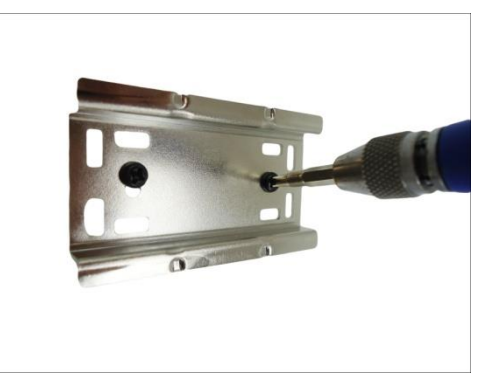

- 2. Attach the lower end of the main unit to the mounting rail.
- 3. Slightly push up the main unit and snap the upper end into place.

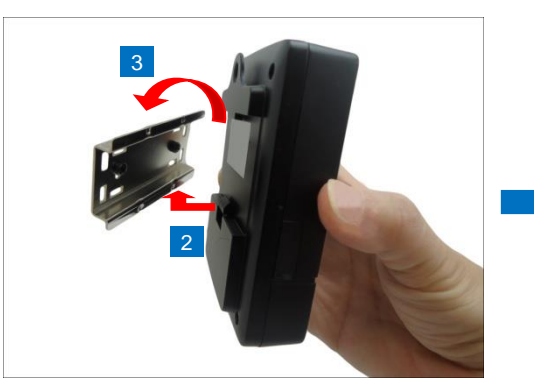

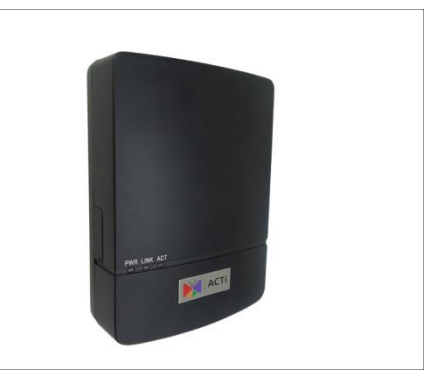

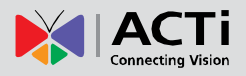

## <span id="page-12-0"></span>**Installing the Camera Using the Flush Mount**

This section describes the procedures in mounting the covert or pinhole covert camera on a flat surface, such as wall or ceiling, with the use of the bundled flush mount. This installation requires access to the back of the surface. The main unit can be installed apart from where the camera is mounted, like in a secured area or separate room.

**NOTE:** The following pictures are for reference only, actual lens differs depending on the camera model.

Before installation, consider the following:

- Requires access to the back of the surface
- Supported surface thickness: 1 ~ 10 mm
- Camera cable length: 12 meters
- Mounting location of camera and the main unit can be separate

### <span id="page-12-1"></span>**Step 1: Drill the Hole**

- 1. Attach the bundled Flush Mount drill template sticker on the target installation surface.
- 2. Mark the screw holes and the perimerter where to mount the flush mount.
- 3. Drill the lens hole.

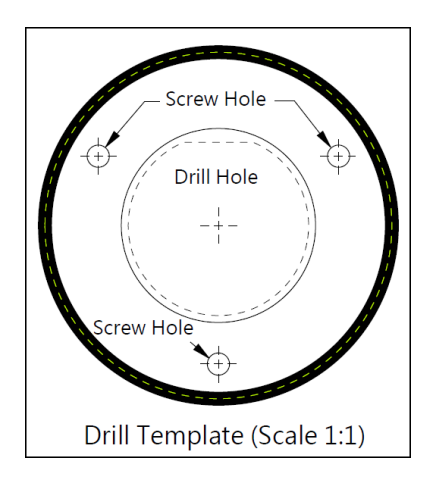

4. After drilling the lens hole, remove the drill template.

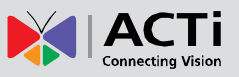

### <span id="page-13-0"></span>**Step 2: Attach the Camera**

**NOTE:** The images below show an indoor covert camera model, same procedures apply with the outdoor models.

1. Insert the bundled flush mount through the end of the camera cable with the yellow tape facing the camera side.

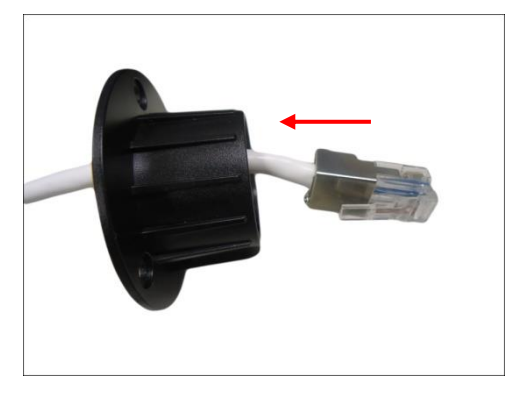

2. Screw the flush mount to the camera according to the depth of the wall.

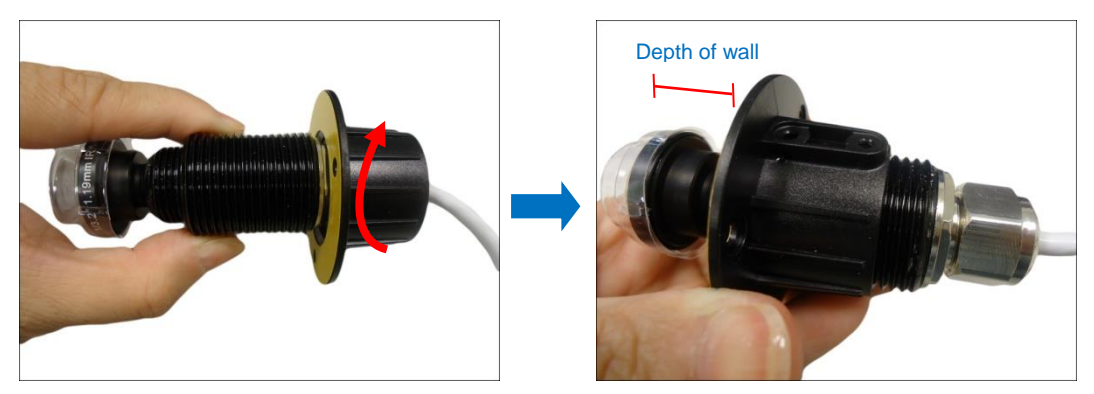

**WARNING: DO NOT** open or detach the parts marked below.

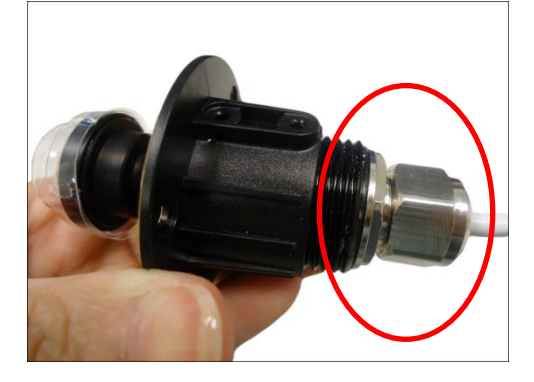

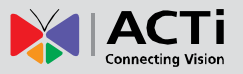

3. When the correct depth is reached, make sure the flat area on the lens module is aligned with the set screw holes (either upward or downward). The flat area indicates the correct viewing orientation of the camera. Then, attach the set screw to one of the screw holes on the flush mount to fix the camera position.

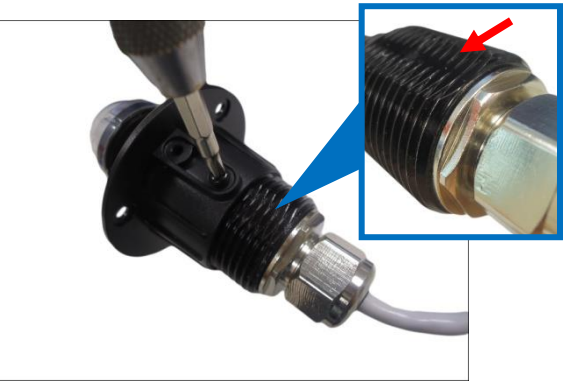

4. Peel off the sticker from the flush mount.

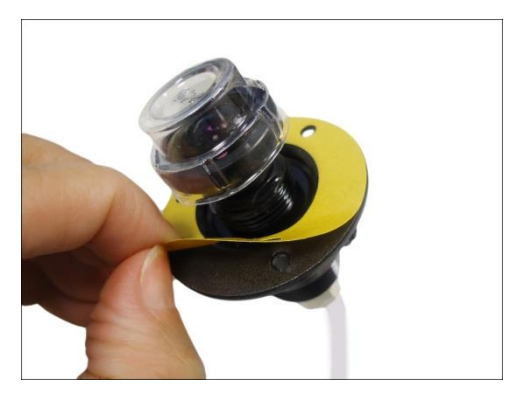

5. Attach the flush mount to the surface according to the marked area where the two (2) set screw holes should either face up or down.

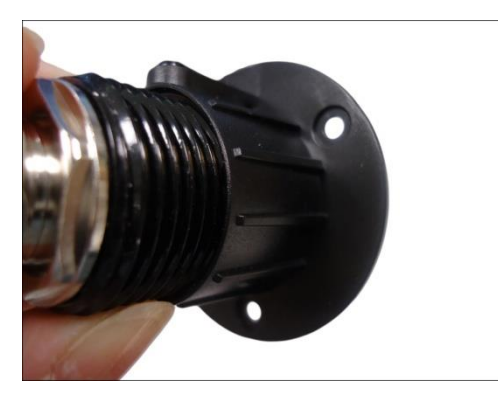

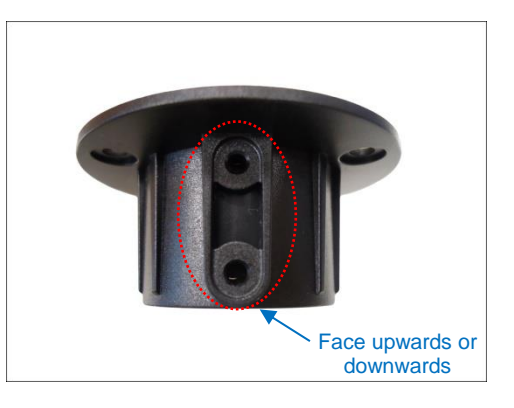

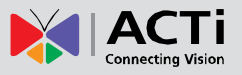

6. The adhesive on the flush mount is sufficient to hold the mount against most types of surfaces. Nevertheless, three (3) screws are bundled with the camera package that can be used to secure the flush mount. Use the screws as needed.

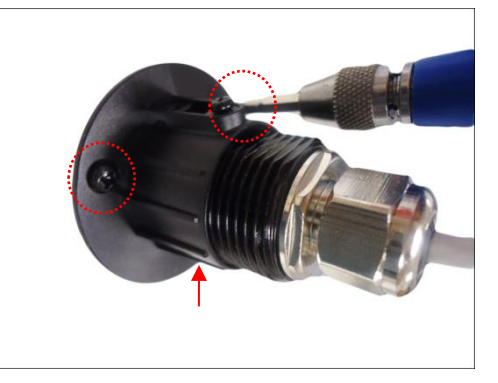

Meanwhile, the installation on the other side of the surface will only show the camera lens. Example image below:

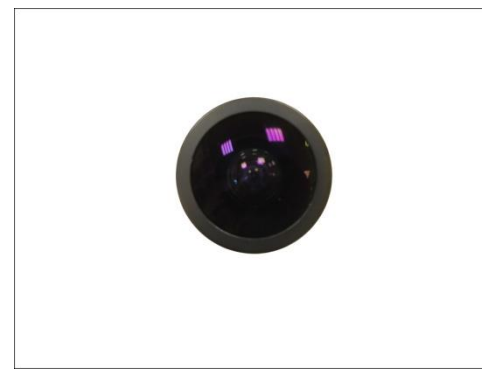

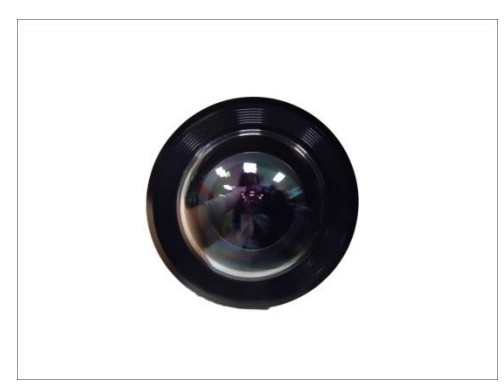

(Indoor Model Example) (Outdoor Model Example)

7. For the indoor models, peel off the sticker from the flush mount top cover and attach the top cover to the camera with the adhesive side facing the surface to complete the installation.

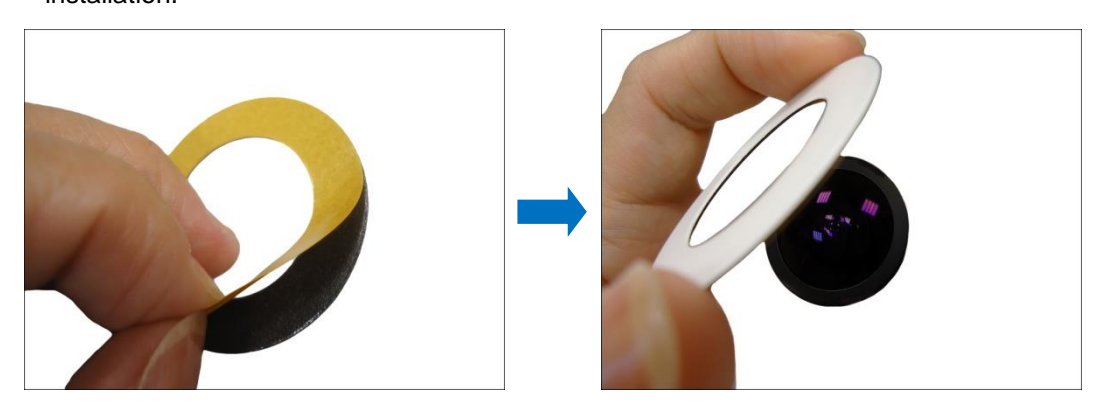

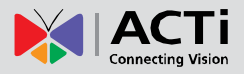

Final installation example below:

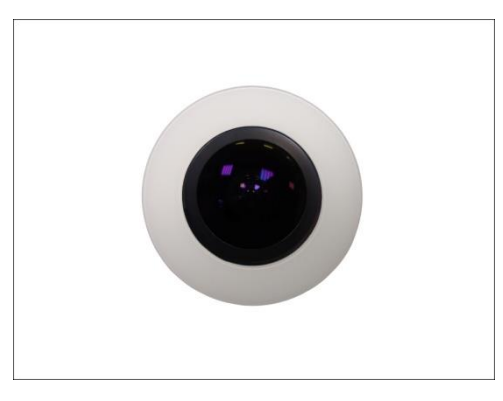

### <span id="page-16-0"></span>**Step 3: Route and Connect the Camera Cable**

The camera cable is 12 meters long. This allows the camera and the main unit to be installed apart, such as in a separate area or room, etc.

- 1. The main unit should be mounted at this point, if not, install the main unit, see *[Installing](#page-11-0)  [the Main Unit](#page-11-0)* on page [12](#page-11-0) for details.
- 2. Route the cable towards the main unit accordingly. Probably along the surface or may pass through a hole on the surface and towards the main unit. For models with separate extension cable, connect the extension cable to the camera module connector.
- 3. For excess cable, properly roll the cable as shown below; do not bend the cable.

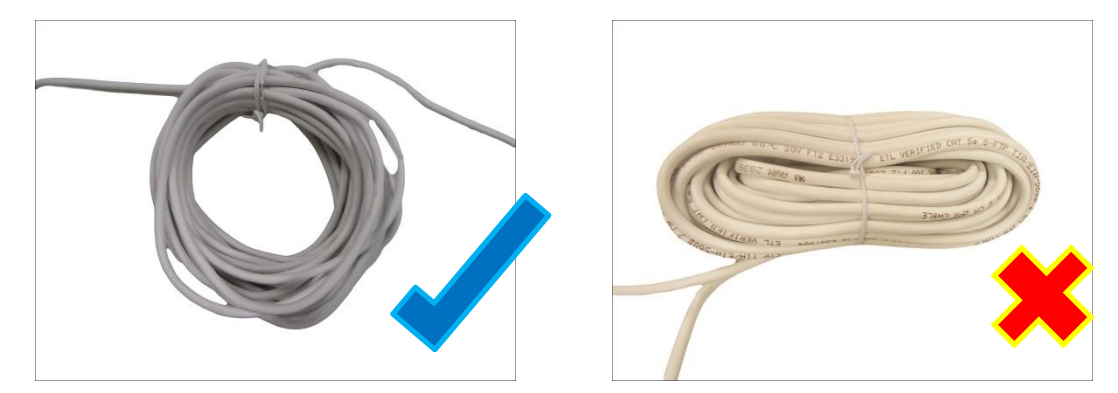

4. Connect the camera cable connector to the **Camera** port of the main unit.

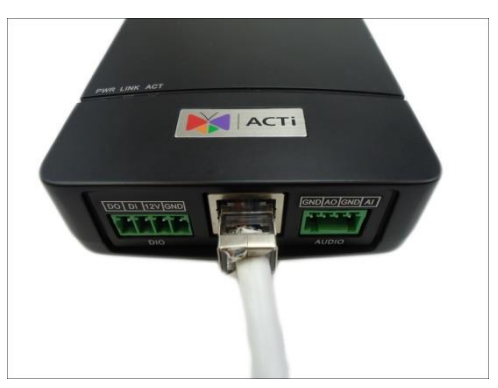

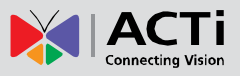

### <span id="page-17-0"></span>**Step 4: Connect to the Network**

1. Connect one end of a network cable to the Ethernet port of the main unit.

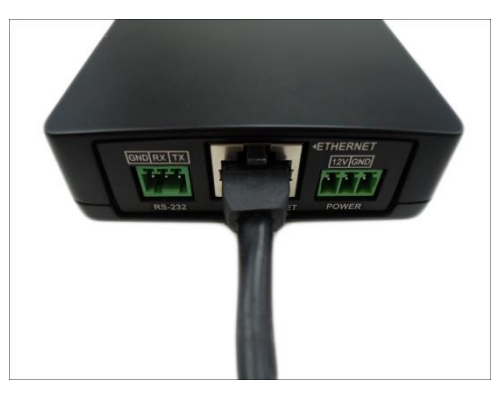

2. Connect the other end to a switch or injector. Then, connect the switch or injector to a network or PC and a power source. See Power-over-Ethernet (PoE) example connection diagram below.

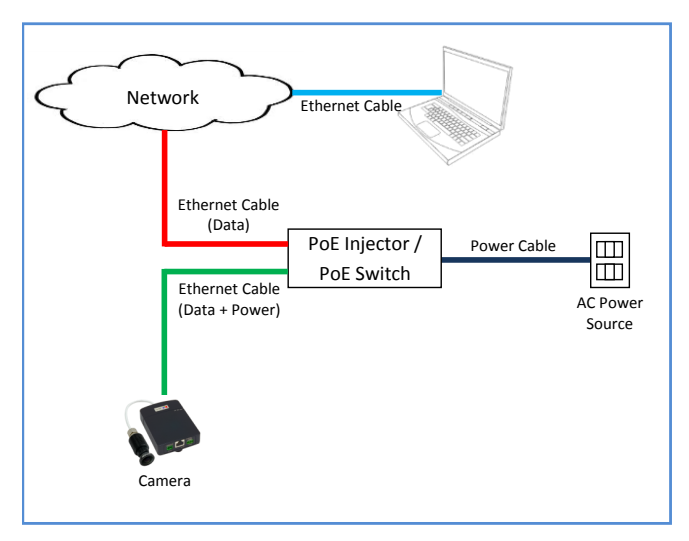

In case of using a non-PoE switch, power up the camera using a power adapter (not supplied). See *[Connecting a Power Adapter](#page-18-1) (Optional)* on page [19](#page-18-1) for more information.

3. As needed, connect and power up other devices, such as digital input/output, audio, or serial device. See *Cable [Connections](#page-18-0)* on page [19](#page-18-0) for more information on connecting other devices.

### <span id="page-17-1"></span>**Step 5: Access the Camera Live View**

See *[Accessing the Camera](#page-30-0)* on page [31](#page-30-0) for more information.

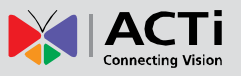

## <span id="page-18-0"></span>**Cable Connections**

This section describes the procedures in preparing the external devices that you can connect to the camera. The camera main unit supports DC12V power input, Digital Input and Output (DI/DO), Audio Input and Output, and Serial devices using the bundled terminal blocks. The use of these devices, however, is optional.

### <span id="page-18-1"></span>**Connecting a Power Adapter (Optional)**

The camera can be powered by a Power over Ethernet (PoE) switch that is IEEE802.3af compliant. In case of using a non-PoE switch or your PoE switch has limited power supply, you can purchase a power adapter and directly connect the camera to a power outlet. The power adapter must be connected to the supplied terminal block before use.

To do this, follow the procedures below:

1. Loosen the screws of the **12V** and **GND** pins of the power terminal block.

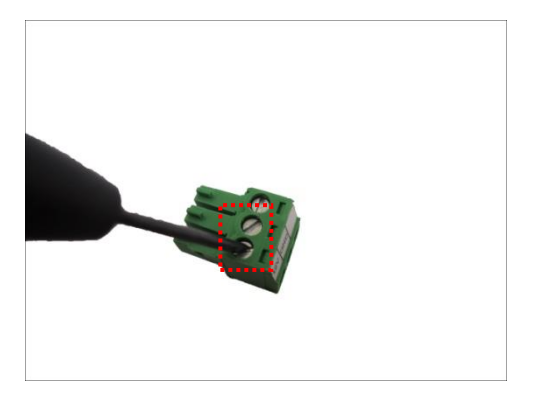

2. Take note that a standard power adapter cable has two (2) different wires:

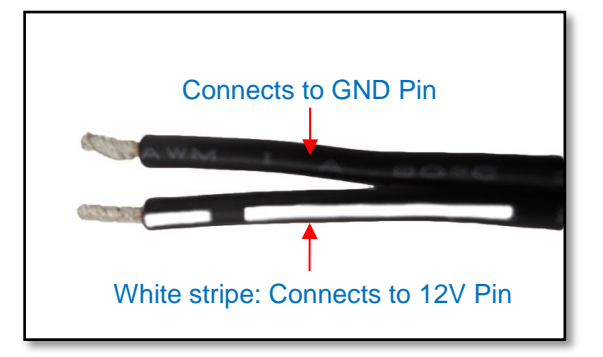

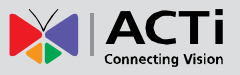

3. Connect the wire with the white stripe to the **12V** pin and the other to the **GND** pin.

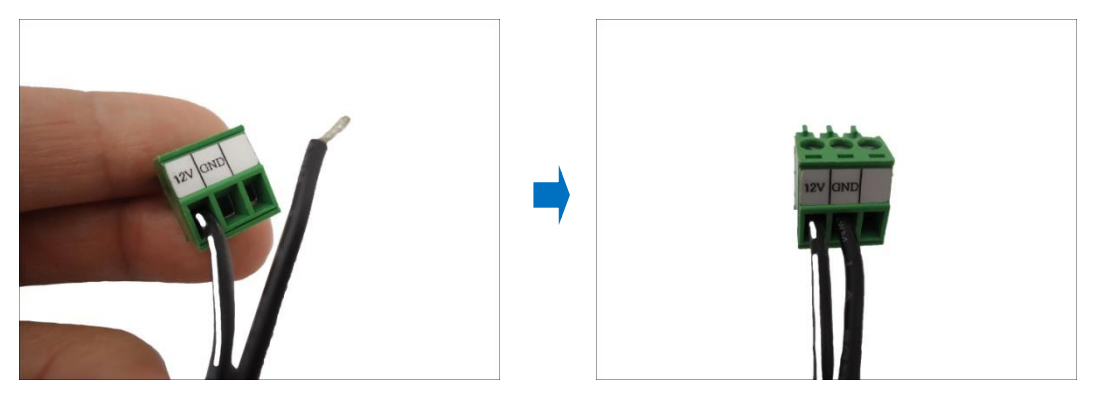

4. Tighten the screws of the **12V** pin and the **GND** pins to secure the wire connection.

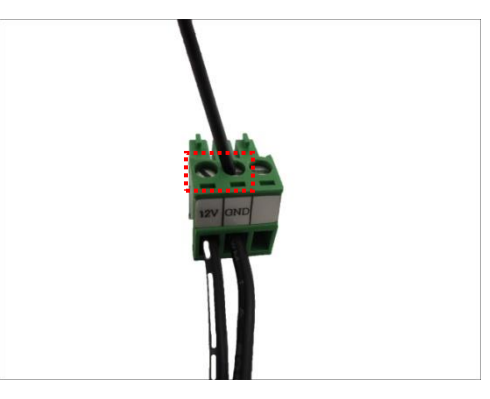

5. Set the prepared power adapter for connection later. Below is an example of a power adapter with an attached terminal block.

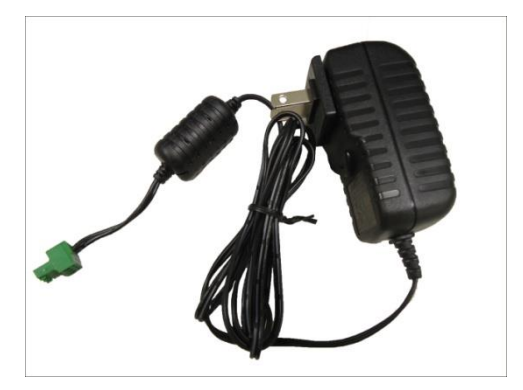

**NOTE:** The power adapter is not bundled in the package.

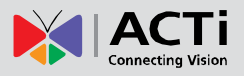

### <span id="page-20-0"></span>**Connecting DI/DO Devices (Optional)**

Depending on your surveillance needs, you may connect one (1) digital input and one (1) digital output device to the main unit to trigger events or notifications.

Digital Input (DI) devices can be used to notify the camera about an activity in the camera site. DI can be triggers of events. For example, you can connect a "panic button" to the camera; as such when the panic button is pressed, the alarm signal will be sent through the camera. Other common DI device applications are emergency button, smoke detector, passive infrared sensor, etc.

Digital Output (DO) devices are external devices that are activated by the camera upon an event inside the camera. For example, you can connect an "alarm horn" to the camera; as such when an event occurs inside the camera (e.g. detected intruder), the alarm horn will sound. Other common DO device applications are motion-triggered lights, electric fence, magnetic door locks, etc.

- 1. Loosen the screws on the terminal block.
- 2. Connect the input/output pins to the corresponding pins on the terminal block, see mapping table below.
- 3. Tighten the screws on the terminal block when done.

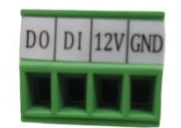

To connect an input device (DI), map the pins as below:

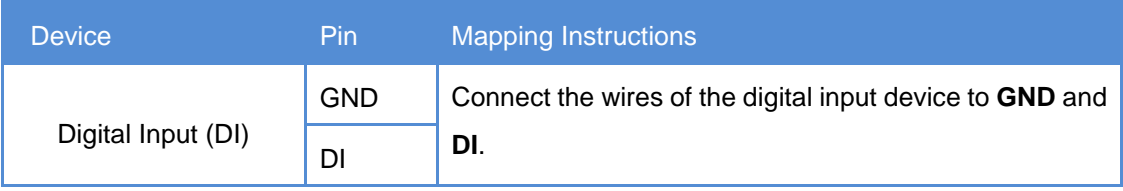

To connect an output device (DO), map the pins as below:

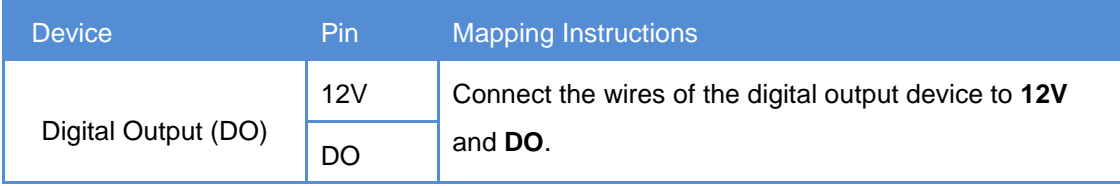

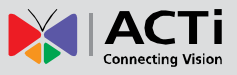

The table below shows the DI/DO connection specifications:

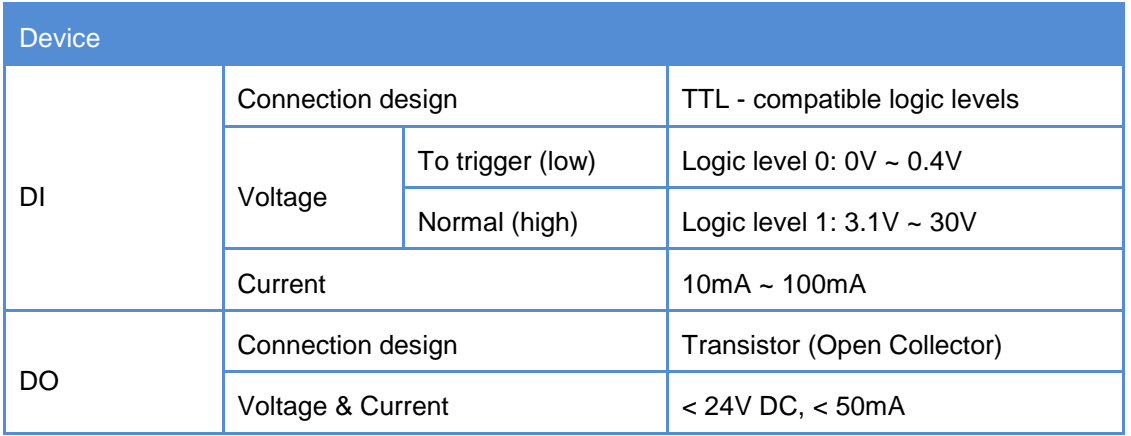

#### **Typical Connection**

Based on these specifications, if the DI device has a voltage of 0V ~ 30V or the DO device has a voltage of < 24V (<50mA), then the camera can supply internal power to these devices and there is no need to connect the DI/DO device to an external power source.

In this case, wire connection to **GND** and **DI** pins to connect a DI device and use the **12V** and **DO** pins to connect a DO device. See wiring scheme below:

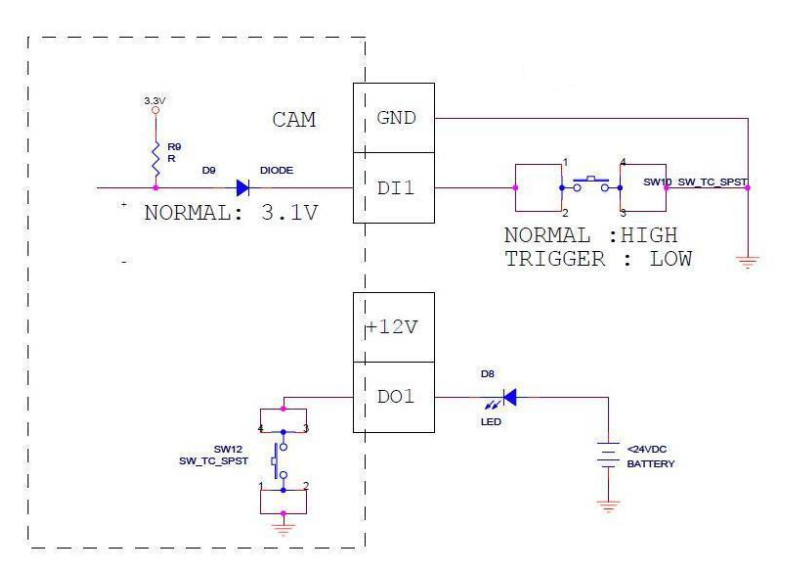

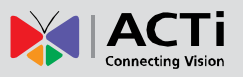

#### **High Voltage DO Device Connection**

Even though the camera provides 12V power, this may not be enough for some high voltage DO devices, such as a ceiling light or a motor that opens or closes a gate. In this case, there is a need to connect an external relay. See wiring scheme below:

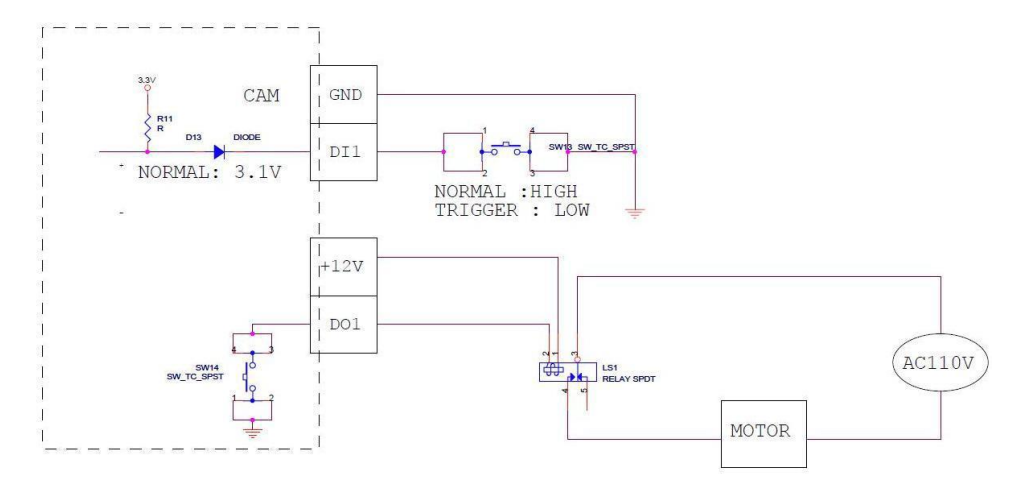

Note that when choosing an appropriate relay, please refer to its specifications and make sure they match the above design. The triggering circuit voltage has to be around 12V DC and the switch-controlled circuit voltage has to match the external power supply (e.g. 110V AC or 220V AC).

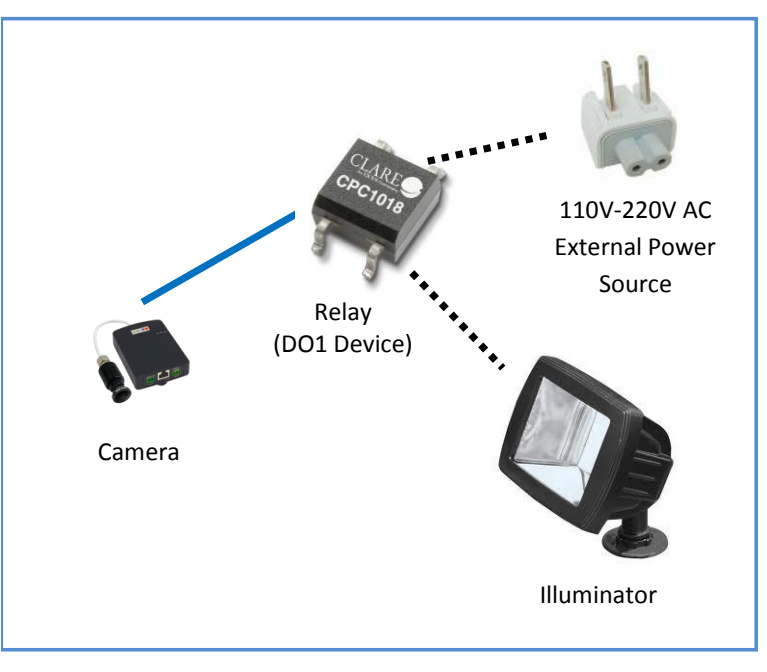

The illustration below is a graphic example of connecting a relay to a high voltage DO device.

**NOTE:** For more information on DI/DO connections, please refer to the Knowledge Base article *[All About Digital Input and Digital Output](http://download.acti.com/?id=516)* downloadable from the link below [\(http://Download.acti.com?id=516\)](http://download.acti.com/?id=516).

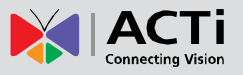

### <span id="page-23-0"></span>**Connecting Audio In / Out Devices (Optional)**

Depending on your surveillance needs, you may connect audio input or output device, such as an active microphone or speaker, to the main unit. In this case, you need to connect the audio input/output device to the supplied audio terminal block.

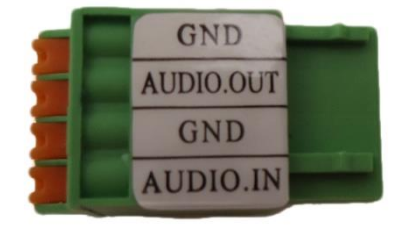

To connect audio input / output devices, map the pins to one of the pin combinations below:

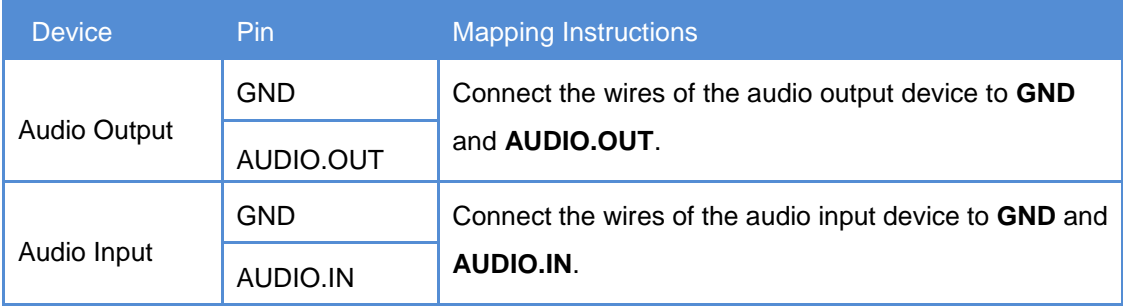

Press and hold the orange tab as you insert the wire through the pin slot, then release the orange tab to secure the wire.

**NOTE:** For more information about AUDIO in connections, please refer to the Knowledge Base article *[How to Use Audio-in of ACTi Cameras](http://download.acti.com/?id=534)*, downloadable from the link below [\(http://Download.acti.com?id=534\)](http://download.acti.com/?id=534).

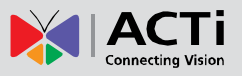

### <span id="page-24-0"></span>**Connecting Serial Devices (Optional)**

Depending on your needs, you may connect a serial device to the main unit. In this case, you need to connect the serial device to the supplied RS-232 terminal block.

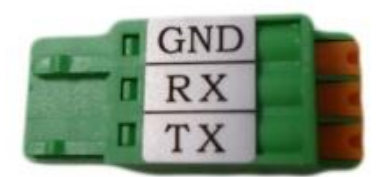

To connect a serial device, map the pins as below:

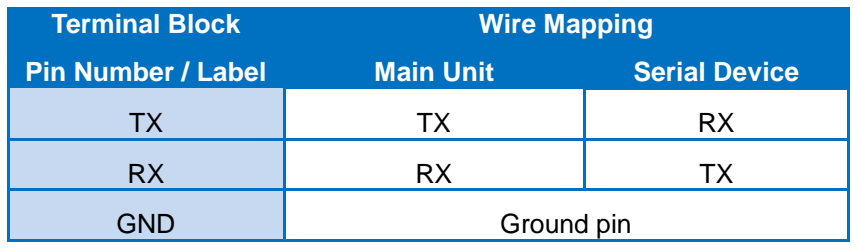

Press and hold the orange tab as you insert the wire through the pin slot, then release the orange tab to secure the wire.

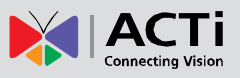

## <span id="page-25-0"></span>**Other Accessories**

### <span id="page-25-1"></span>**How to Install / Remove the Memory Card**

The camera supports local video recording to a memory card (not supplied). **NOTE:** Supports microSDHC and microSDXC cards.

#### <span id="page-25-2"></span>**How to Insert the Memory Card**

1. Open the memory card slot cover.

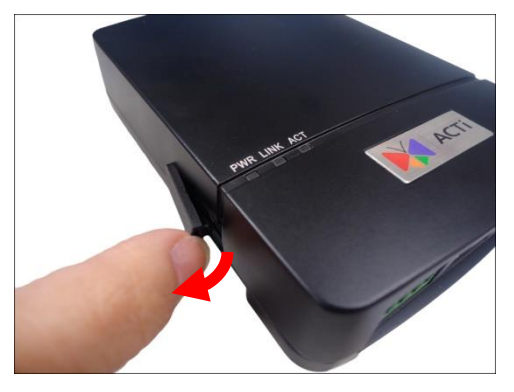

2. Insert the memory card with the metal contacts facing down the main unit.

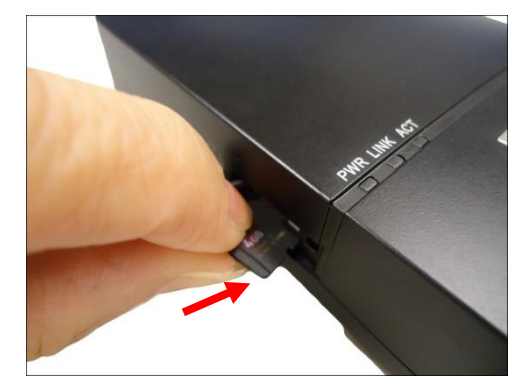

3. Push the card until it clicks into place.

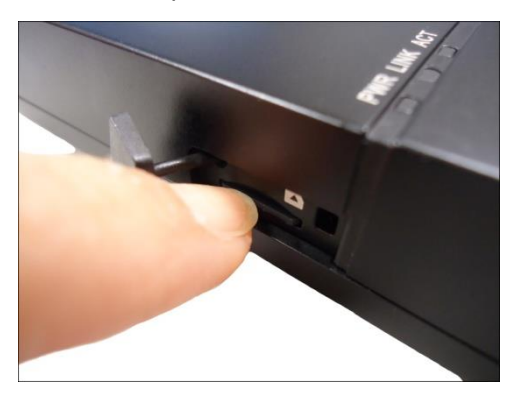

Once inserted, make sure to access the camera Web Configurator and "mount" the card to prepare the card for local recording. Refer to the camera Firmware User's Manual for more information.

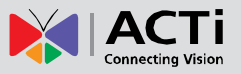

#### <span id="page-26-0"></span>**How to Remove the Memory Card**

In case there is a need to remove the card, make sure to access the camera Web Configurator to safely "unmount" the card first (see the camera Firmware User's Manual for more information). Once unmounted from the firmware, push the card to eject it from the slot.

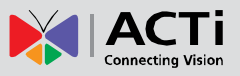

### <span id="page-27-0"></span>**How to Shorten the Camera Cable**

In case the camera cable is too long for the application environment, follow the procedures below to shorten the cable.

- 1. Prepare the following tools:
	- RJ-12 Connector (with shielding is recommended)
	- RJ-12 Crimping Tool
	- Scissors
- 2. Unsnap the ferrite core from the camera cable, and set it aside for later use.

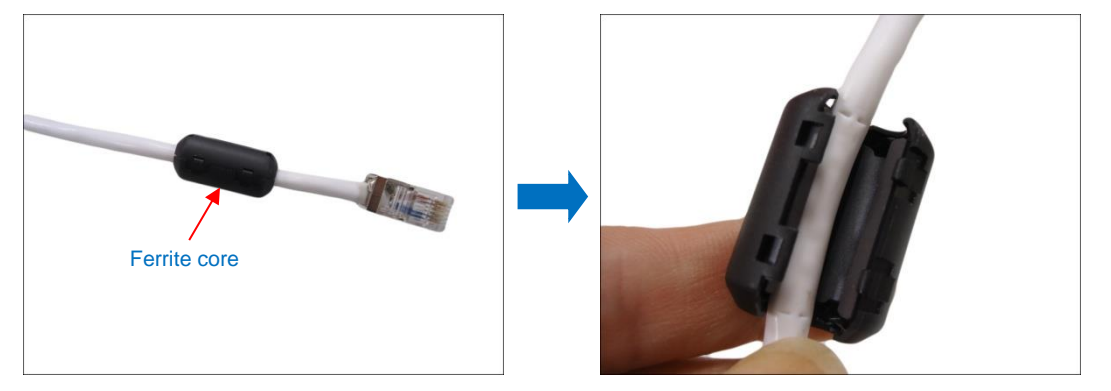

- 3. Measuring from the camera end, cut the cable according to desired length.
- 4. Strip about 10 mm of the plastic coating at the end of the cable.

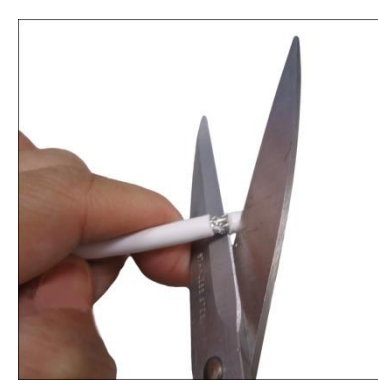

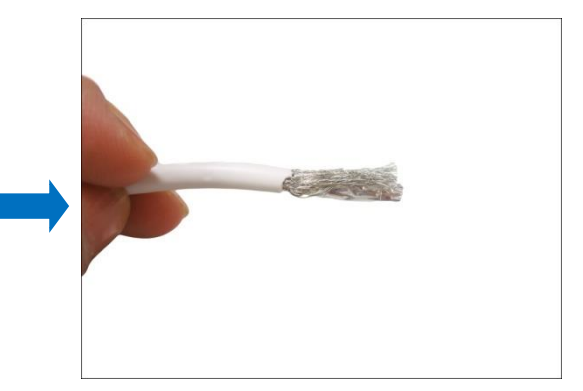

5. Twist the braid or tinned copper wires together and remove the foil coating.

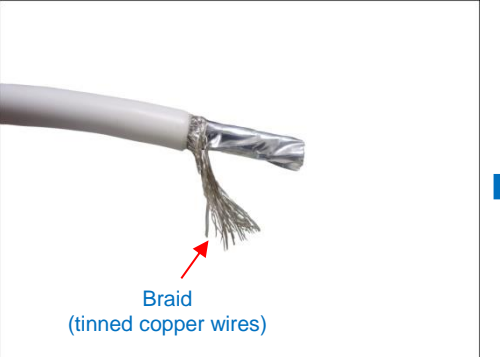

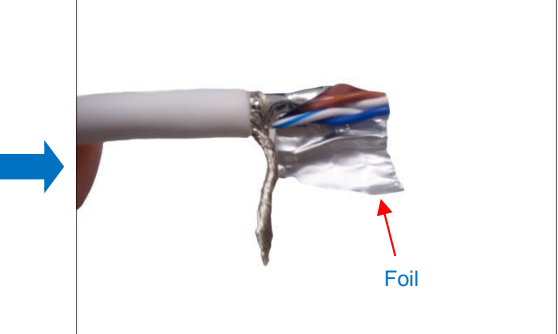

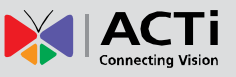

6. Unwind the wires and arrange them according to the color sequence below.

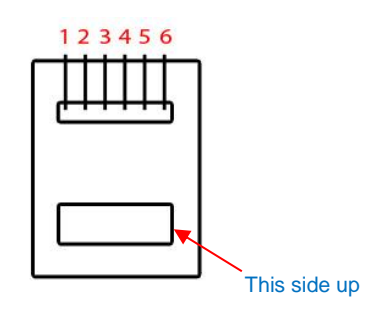

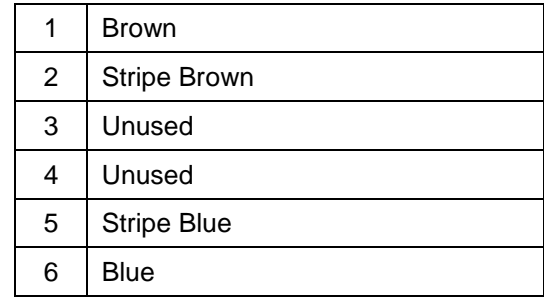

7. Push the wires into the connector all the way to the end.

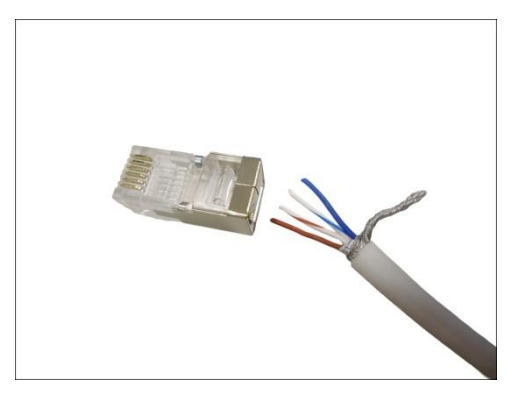

8. Place the connector into the crimping tool, and cinch down to secure the RJ-12 connector to the cable.

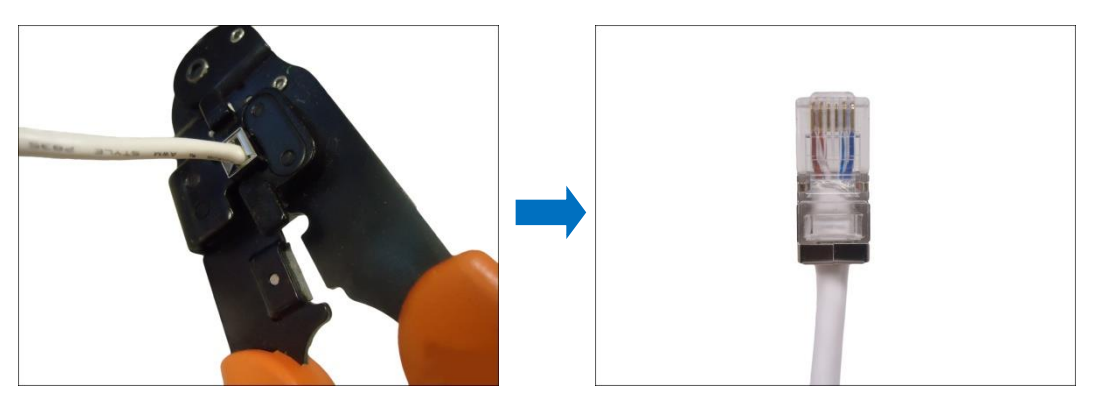

**NOTE:** If the RJ-12 connector has metal shielding, solder the braid on the connector shielding.

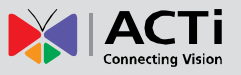

9. Snap the ferrite core back to the cable with a distance of 30 mm from the cable connector.

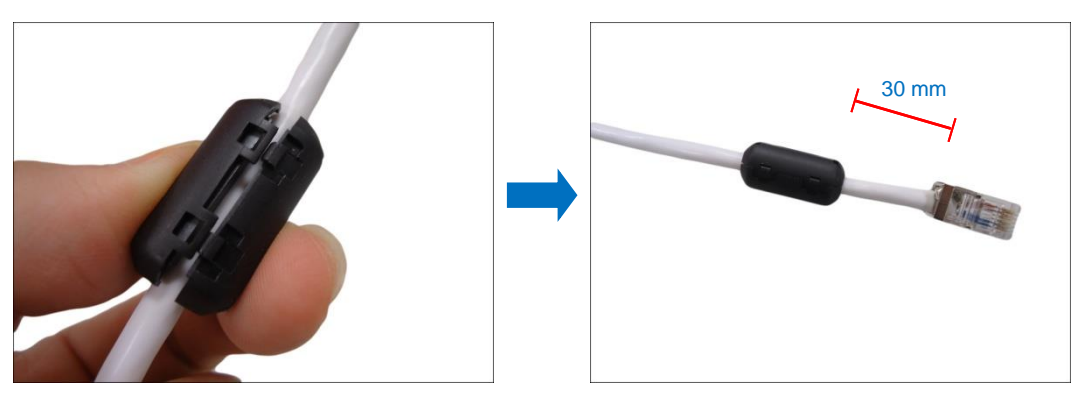

**NOTE:** The ferrite core is used to suppress electromagnetic interference (EMI) from the camera that may affect other devices, as well as prevent the EMI from other electronic devices to affect the performance of the camera.

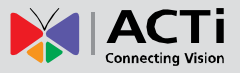

## <span id="page-30-0"></span>**Accessing the Camera**

### <span id="page-30-1"></span>**Configure the IP Addresses**

In order to be able to communicate with the camera from your PC, both the camera and the PC have to be within the same network segment. In most cases, it means that they both should have very similar IP addresses, where only the last number of the IP address is different from each other. There are 2 different approaches to IP Address management in Local Area Networks – by DHCP Server or Manually.

#### **Using DHCP server to assign IP addresses**

If you have connected the computer and the camera into the network that has a DHCP server running, then you do not need to configure the IP addresses at all – both the camera and the PC would request a unique IP address from the DHCP server automatically. In such case, the camera will immediately be ready for the access from the PC. The user, however, might not know the IP address of the camera yet. It is necessary to know the IP address of the camera in order to access it using a Web browser.

**The quickest way to discover the cameras in the network** is to use the simplest network search, built in the Windows system – just by pressing the "Network" icon, all the cameras of the local area network will be discovered by Windows, thanks to the UPnP function support of our cameras.

In the example below, the camera that has just been connected to the network is successfully found.

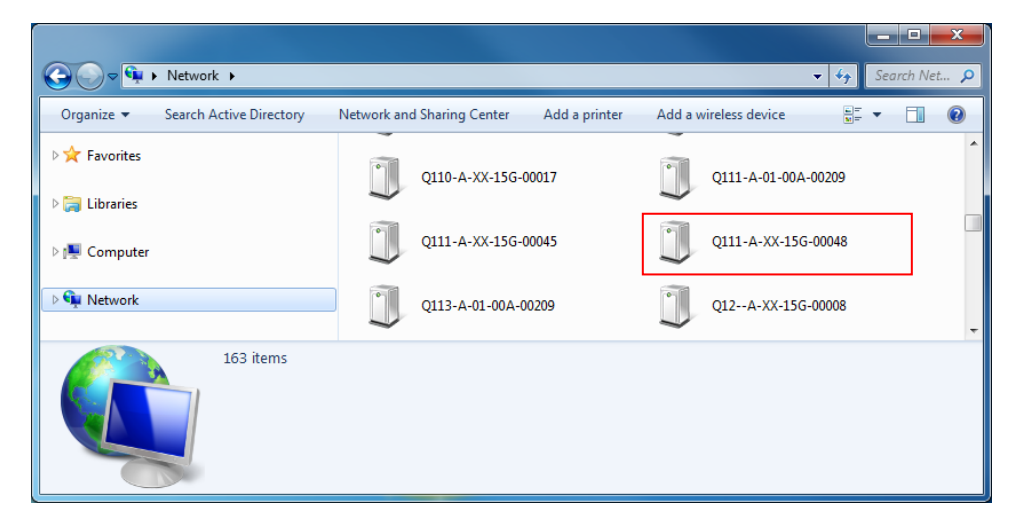

Double-click the mouse on the camera model name, the default browser of the PC is automatically launched and the IP address of the target camera is already filled in the address bar of the browser.

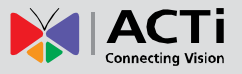

If you work with our cameras regularly, then **there is even a better way to discover the cameras in the network** – by using **IP Utility**. The IP Utility is a light software tool that can not only discover the cameras, but also list lots of valuable information, such as IP and MAC addresses, serial numbers, firmware versions, etc, and allows quick configuration of multiple devices at the same time.

Search and downloand IP Utility for free from [http://www.acti.com/DownloadCenter.](http://www.acti.com/DownloadCenter) When you launch IP Utility, the list of connected cameras in the network will be shown. See sample illustration below:

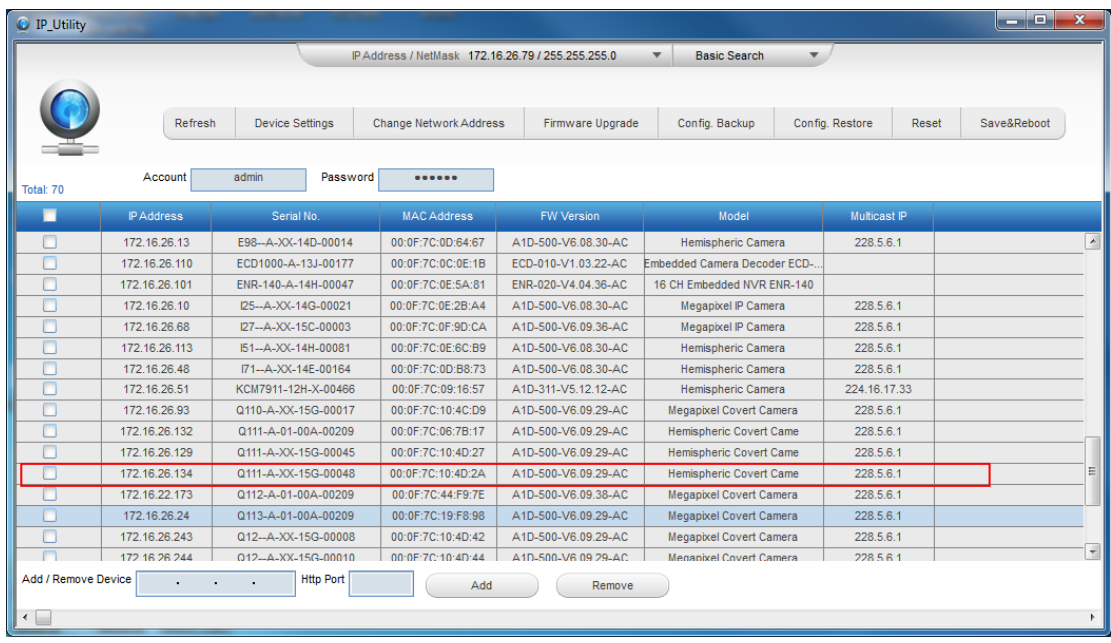

You can quickly notice the camera model in the list. Click on the IP address to automatically launch the default browser of the PC with the IP address of the target camera already filled in the address bar of the browser.

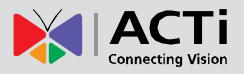

#### **Use the default IP address of the camera**

If there is no DHCP server in the given network, the user may have to manually assign the IP addresses to both the PC and the camera to make sure they are in the same network segment.

When the camera is plugged into the network and it does not detect any DHCP services, it will automatically assign itself a default IP:

### **192.168.0.100**

Whereas the default port number would be **80**. In order to access that camera, the IP address of the PC has to be configured to match the network segment of the camera.

#### **Manually adjust the IP address of the PC**

In the following example, based on Windows 7, we will configure the IP address to **192.168.0.99** and set Subnet Mask to **255.255.255.0** by using the steps below:

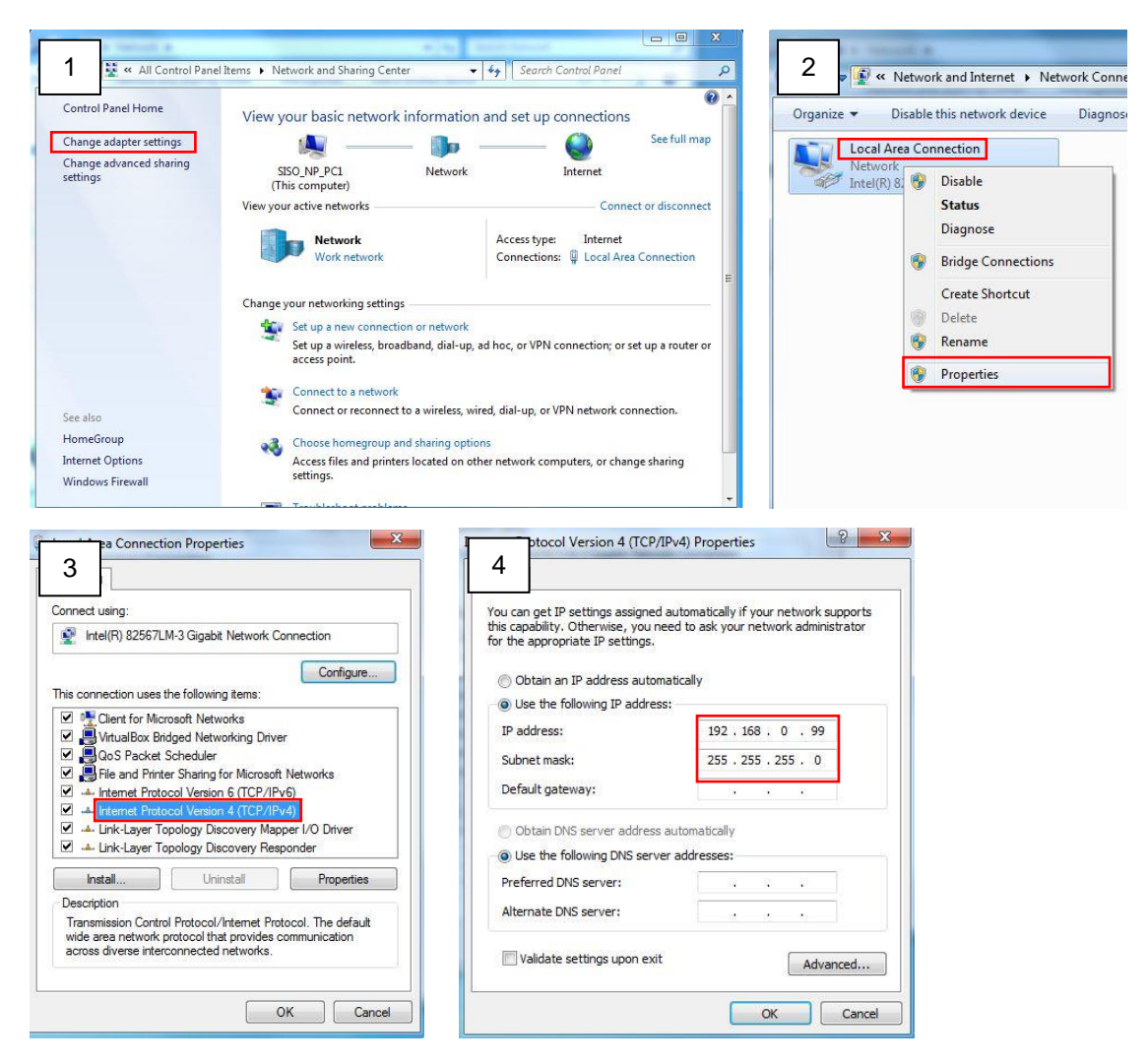

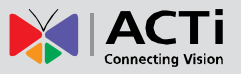

#### **Manually adjust the IP addresses of multiple cameras**

If there are more than one camera to be used in the same local area network and there is no DHCP server to assign unique IP addresses to each of them, all of the cameras would then have the initial IP address of **192.168.0.100**, which is not a proper situation for network devices – all the IP addresses have to be different from each other. The easiest way to assign cameras the IP addresses is by using **IP Utility**:

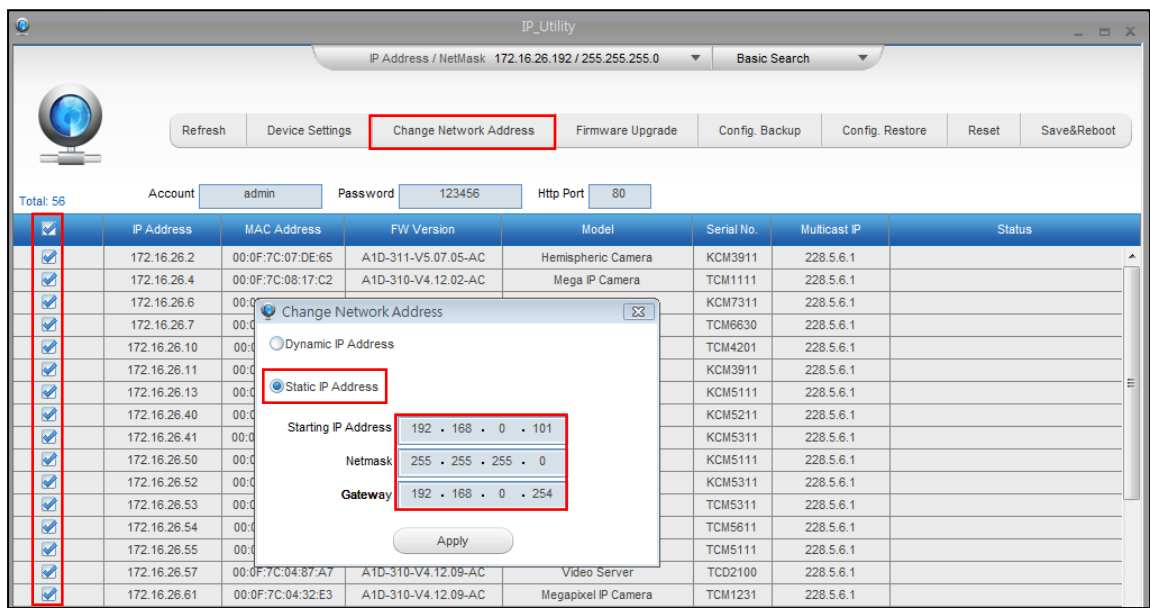

With the procedure shown above, all the cameras will have unique IP addresses, starting from 192.168.0.101. In case there are 20 cameras selected, the last one of the cameras would have the IP 192.168.0.120.

Later, by pressing the "Refresh" button of the IP Utility, you will be able to see the list of cameras with their new IP addresses.

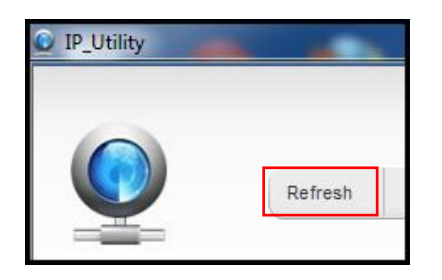

Please note that it is also possible to change the IP addresses manually by using the Web browser. In such case, please plug in only one camera at a time, and change its IP address by using the Web browser before plugging in the next one. This way, the Web browser will not be confused about two devices having the same IP address at the same time.

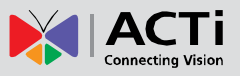

### <span id="page-34-0"></span>**Access the Camera**

Now that the camera and the PC are both having their unique IP addresses and are under the same network segment, it is possible to use the Web browser of the PC to access the camera.

You can use **any of the browsers** to access the camera, however, the full functionality is provided only for **Microsoft Internet Explorer**.

The browser functionality comparison:

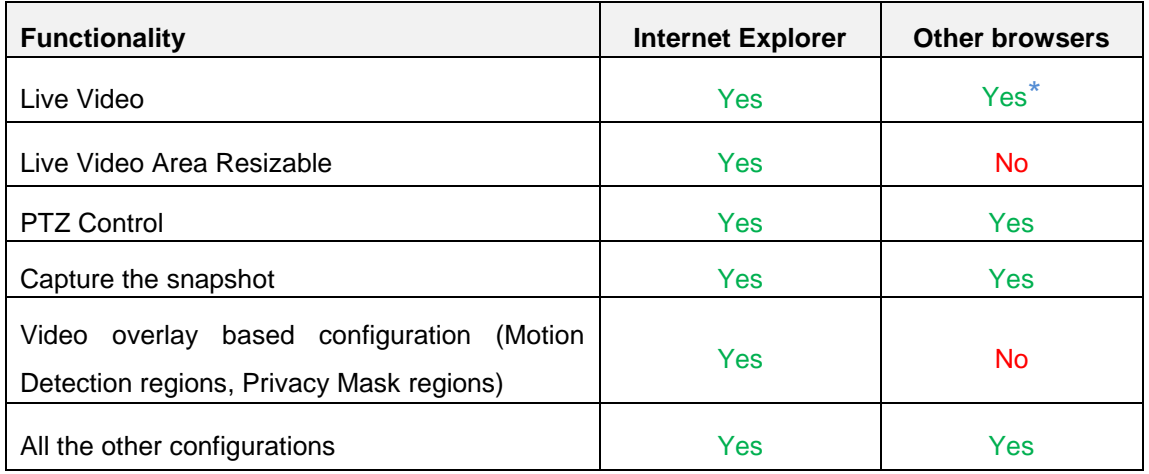

**\*** When using non-Internet Explorer browsers, free third-party software plug-ins must be installed to the PC first to be able to get the live video feed from the camera:

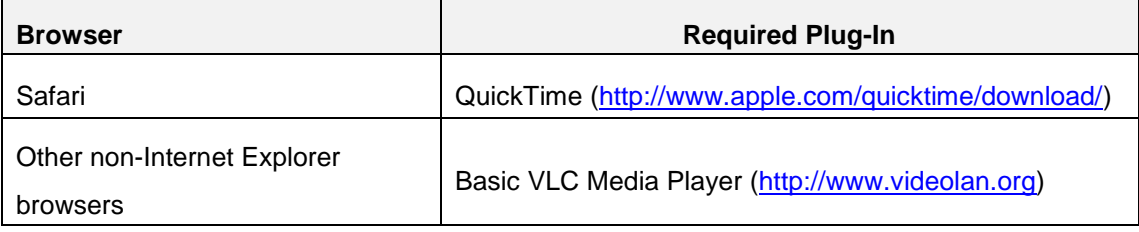

*Disclaimer Notice: The camera manufacturer does not guarantee the compatibility of its cameras with VLC player or QuickTime – since these are third party softwares. The third party has the right to modify their utility any time which might affect the compatibility. In such cases, please use Internet Explorer browser instead.*

When using Internet Explorer browser, the ActiveX control for video stream management will be downloaded from the camera directly – the user just has to accept the use of such control when prompted so. No other third party utilities are required to be installed in such case.

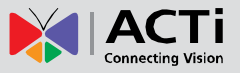

**The examples in this manual are based on Internet Explorer browser in order to cover all functions of the camera.**

Assuming that the camera's IP address is **192.168.0.100**, you can access it by opening the Web browser and typing the following address into Web browser's address bar:

### **http://192.168.0.100**

Upon successful connection to the camera, the user interface called **Web Configurator** would appear together with the login page. The HTTP port number was not added behind the IP address since the default HTTP port of the camera is 80, which can be omitted from the address for convenience.

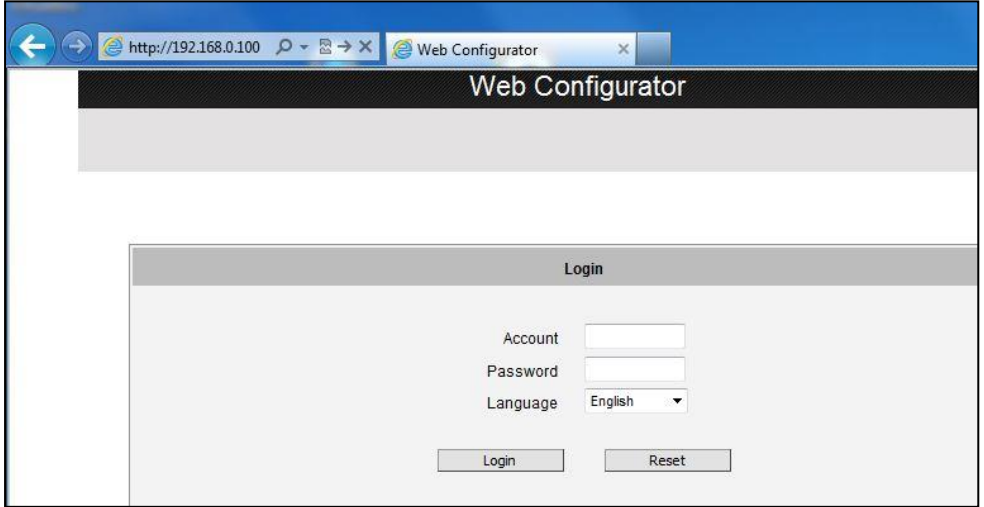

Before logging in, you need to know the factory default Account and Password of the camera.

### Account: **Admin**

Password: **123456**

For further operations, please refer to the **Firmware User Manual**.

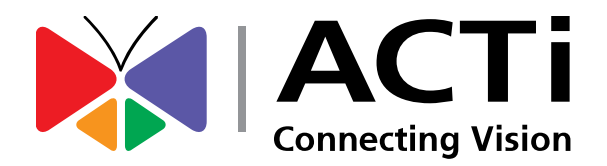

Copyright © 2015, ACTi Corporation All Rights Reserved 7F, No. 1, Alley 20, Lane 407, Sec. 2, Ti-Ding Blvd., Neihu District, Taipei, Taiwan 114, R.O.C. TEL : +886-2-2656-2588 FAX : +886-2-2656-2599 Email: [sales@acti.com](mailto:sales@acti.com)